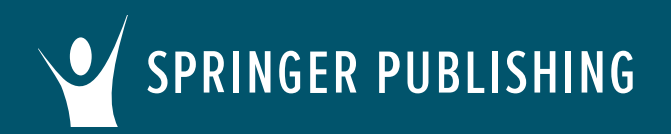

# **Common Cartridge Import Instructions for Blackboard**

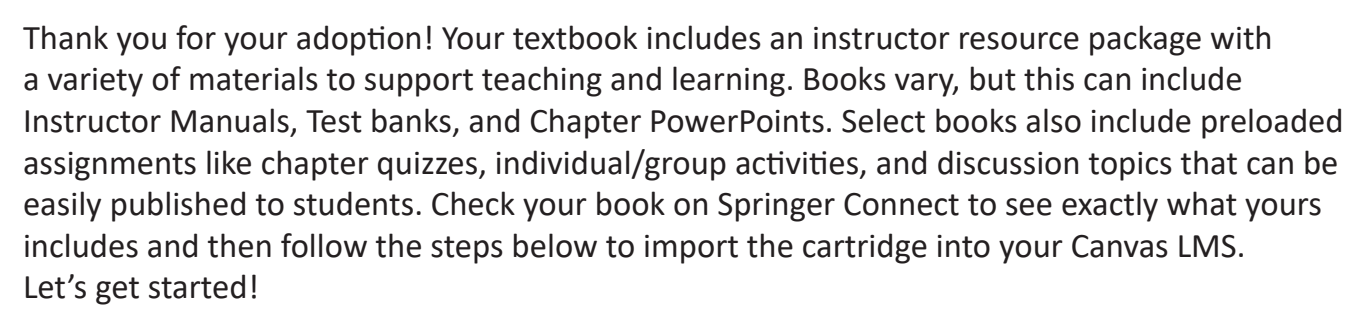

## **First, access your textbook on Springer Publishing Connect.**

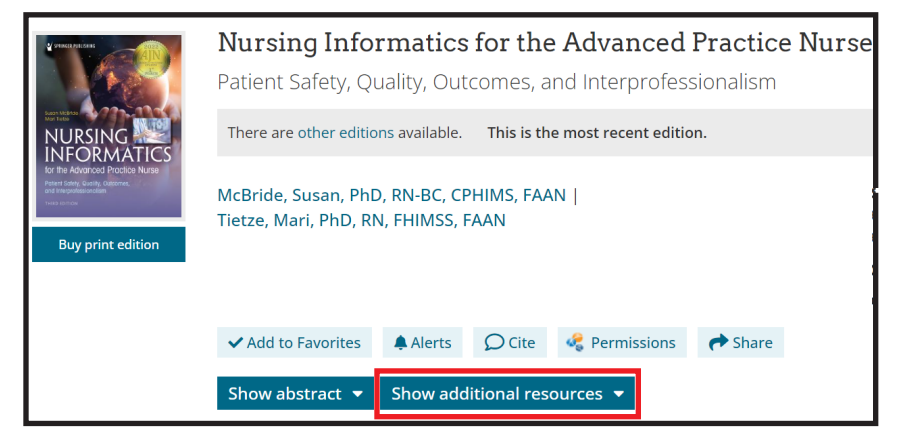

Click the **Show additional resources** tab and download the zip file titled **LMS Common Cartridge – All Instructor Resources**. Open the zip file and save the common cartridge file (.imscc) to your computer.

#### **Now, log in to your Blackboard account.**

Open an existing course or create a new course.

On the **Course Content** page, open the menu on the right side above the content list.

**B** Batch Edit **M** Import Content **口** Copy Content Export Course Package **1** Course Tasks and Logs

Select **Import Content.**

**Cartridge Import Questions?** Visit help.blackboard.com or contact your LMS administrator. **Other Questions?** Email cs@springerpub.com.

SPRINGER PUBLISHING **Common Cartridge Import Instructions for Blackboard**

#### **Import Content.**

In the **Import Content** menu, select **Import Course Content**.

Browse for the the common cartridge (.imscc) file that you downloaded to your computer and click **Open**.

# **Import Content**

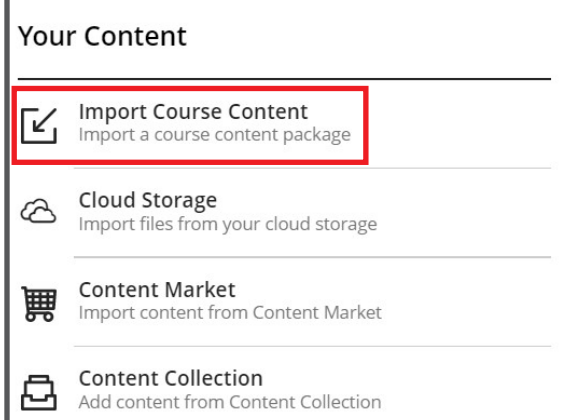

#### **Import Content Your Content** Import Course Content<br>Import a course content package Cloud Storage Import files from your cloud storage **Content Market THE CONTENT MATKET**<br>Import content from Content Market **Content Collection** Add content from Content Collection 13% Uploading Advanced Pharma...  $\times$

### **Upload the File.**

The upload status will display at the bottom of the **Import Content** menu.

Once the cartridge file has been fully uploaded, return to the **Course Content** page to review, modify, and assign the content.

*Note: Based on LMS functionality, some content types or settings may not be supported. See Import Details for further information.* 

**Cartridge Import Questions?** Visit help.blackboard.com or contact your LMS administrator. **Other Questions?** Email cs@springerpub.com.